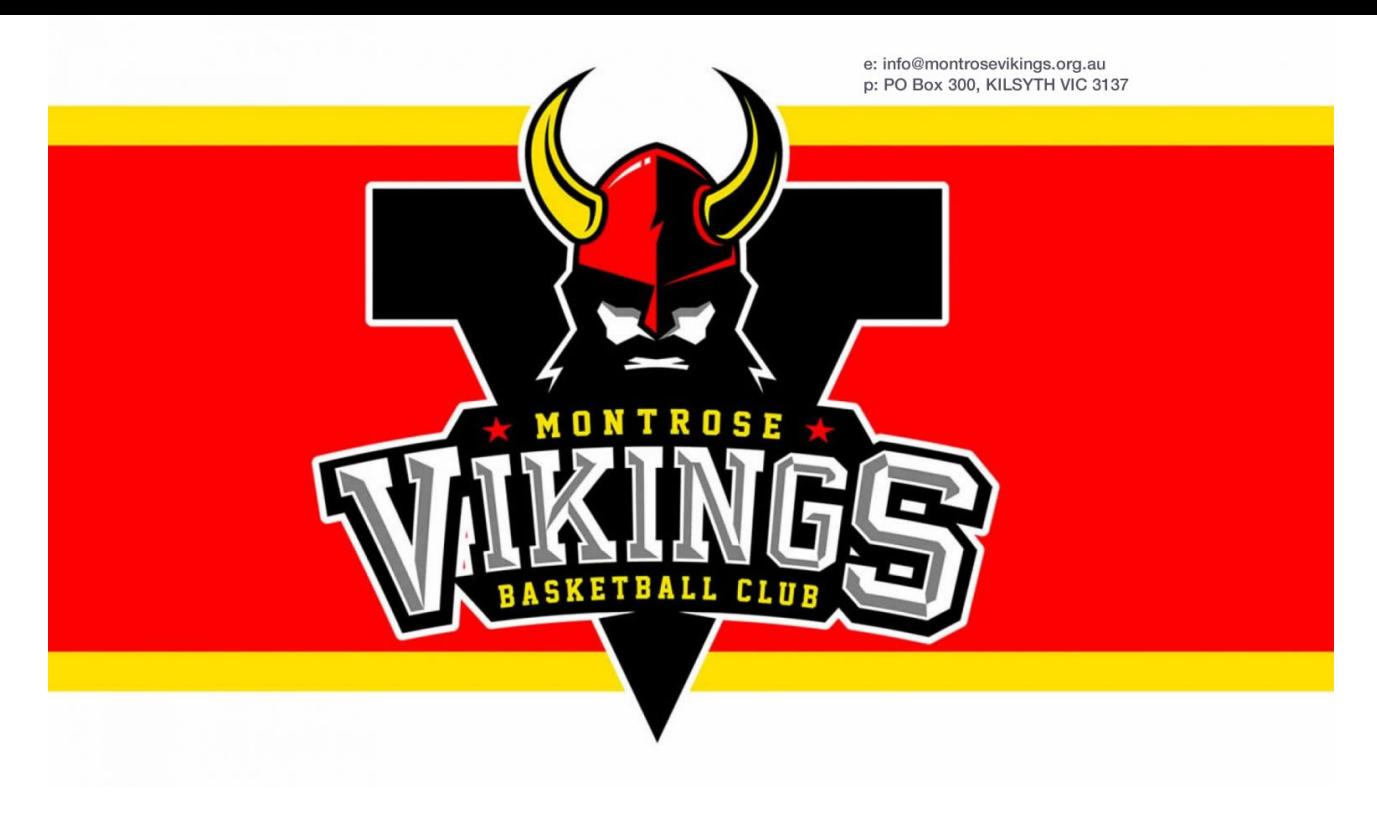

## **Winter 2021 Registration via PlayHQ**

1. In a browser, go to<https://www.playhq.com/basketball-victoria/register/6049ad>

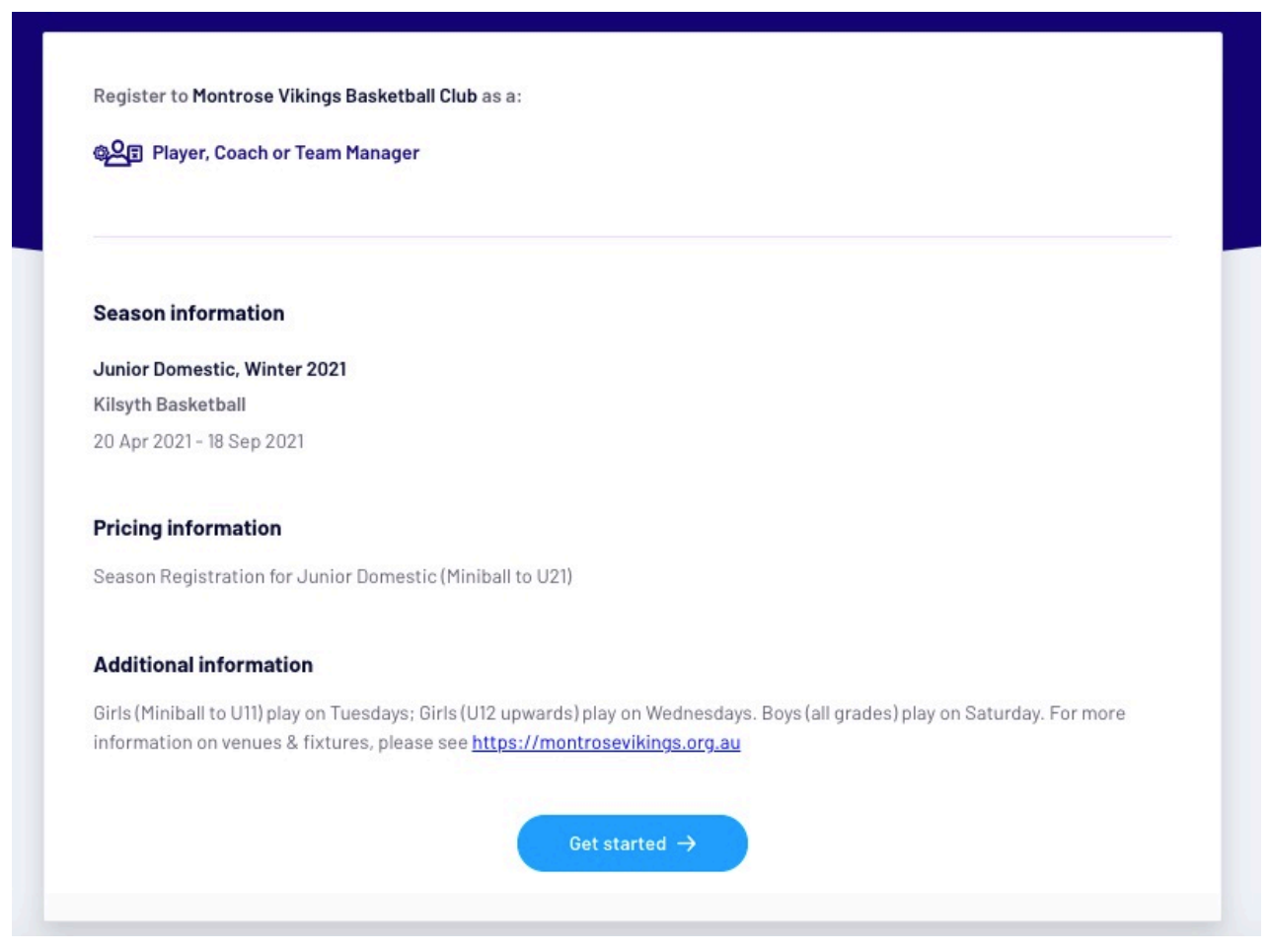

2. Click the blue Get Started button.

3. If you registered via PlayHQ in 2020, enter in your login details.

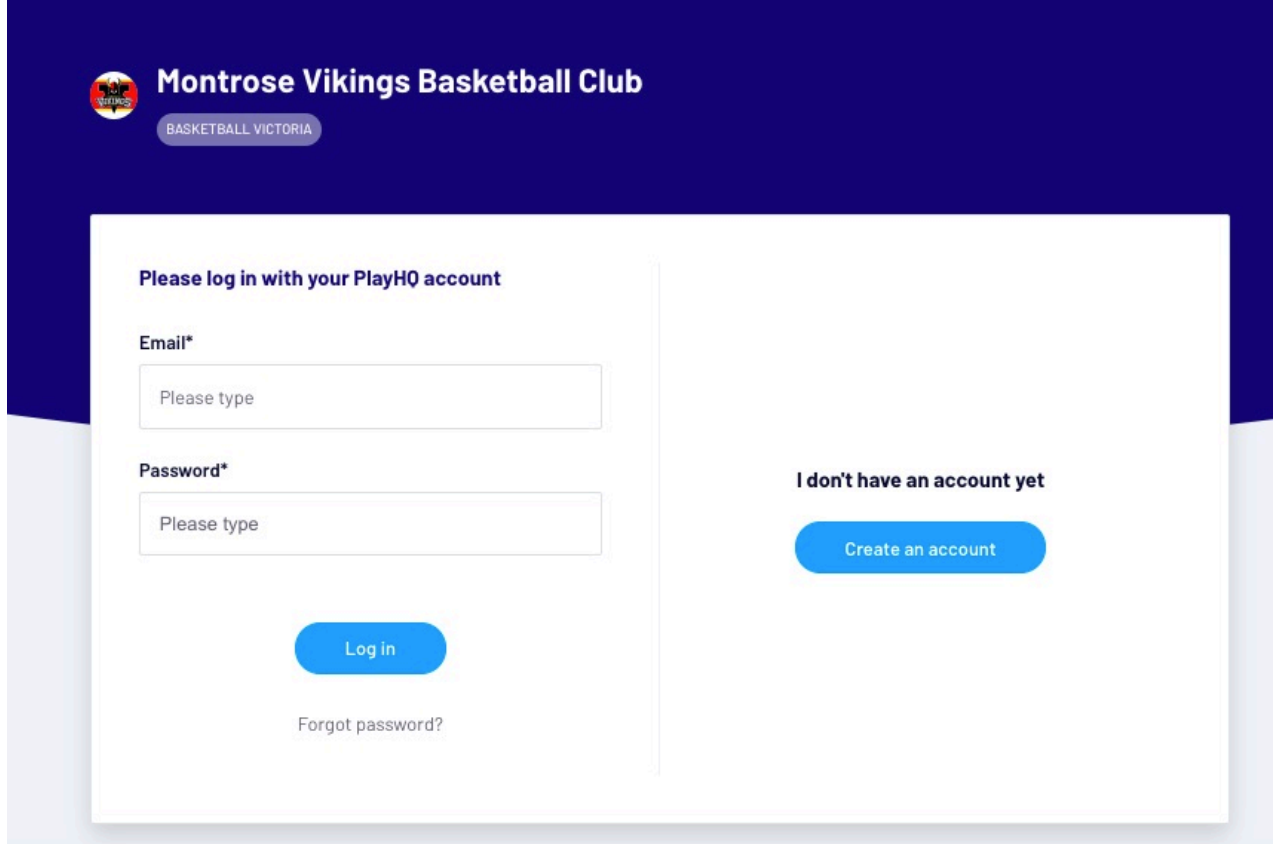

4. If you are new to basketball and have never registered on PlayHQ, click the blue Create an account button and follow the prompts to create an account. Once you've created your account, go to <https://www.playhq.com/basketball-victoria/register/6049ad>and follow the rest of the steps.

5. If you are registering or re-registering yourself as a coach or team manager, select "I am registering myself" otherwise, select ONE of the "I am registering someone else" options.

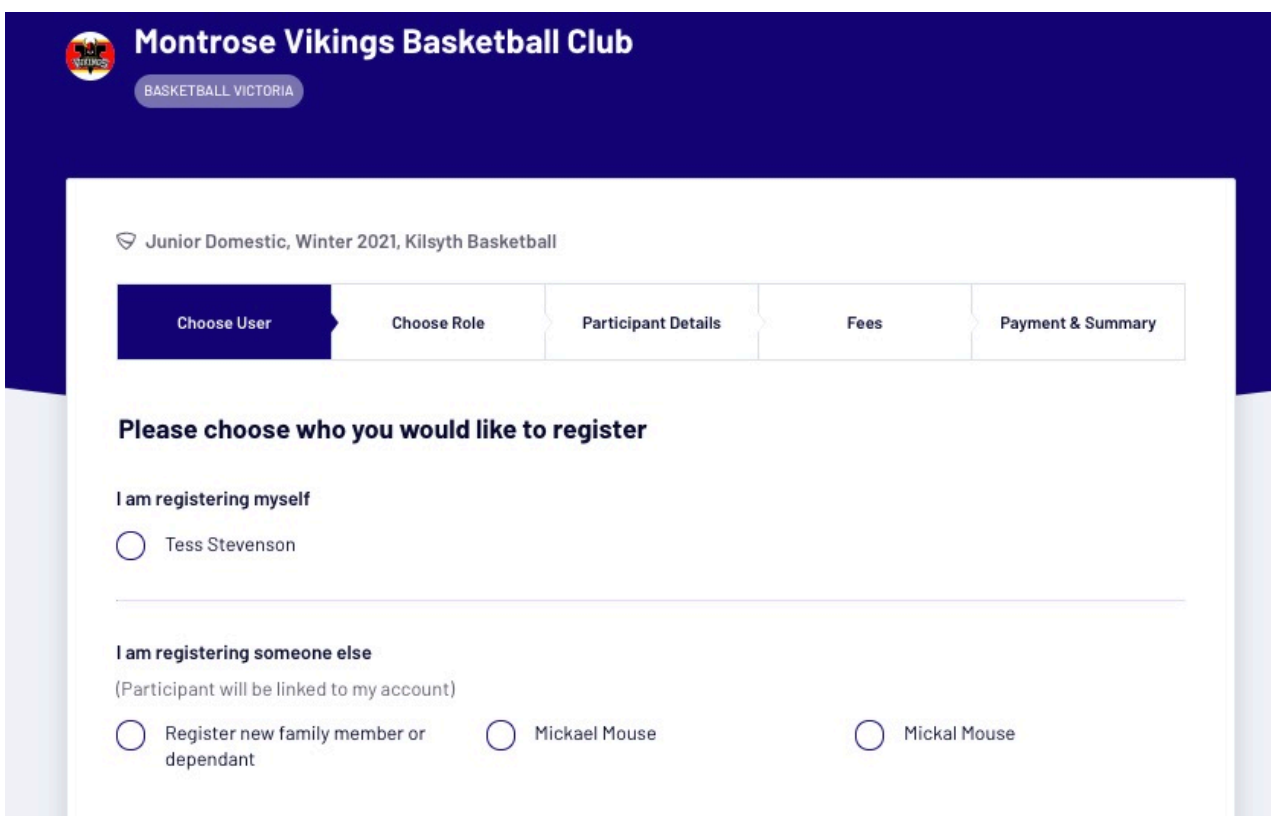

- 6. Click the blue Continue button.
- 7. If you are registering yourself, select the radio button for Coach or Team Manager and follow the prompts. There is no charge to be a coach or team manager so any payments should equal \$0.
- 8. If you are registering someone else as a player, select the radio button Player.

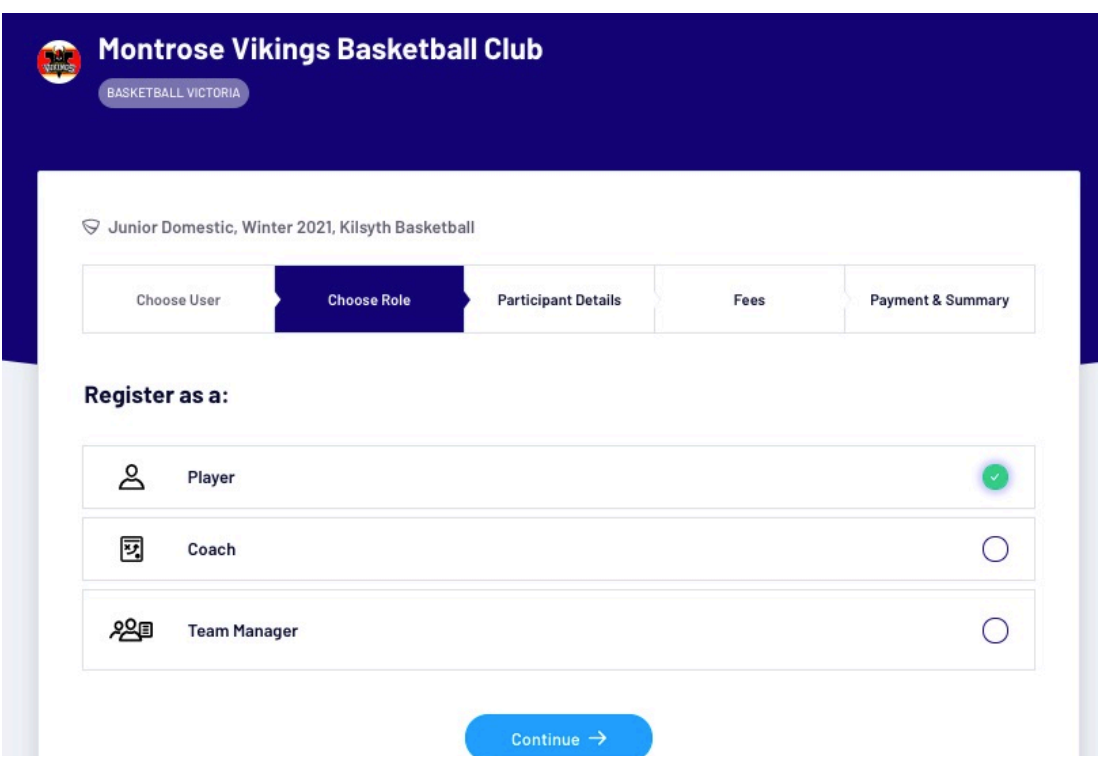

- 9. Click the blue Continue button.
- 10. Make sure the information presented is correct (NOTE: Guardian/Parent email and contact number are very important in case Montrose Vikings or KMDBA need to get in touch urgently).

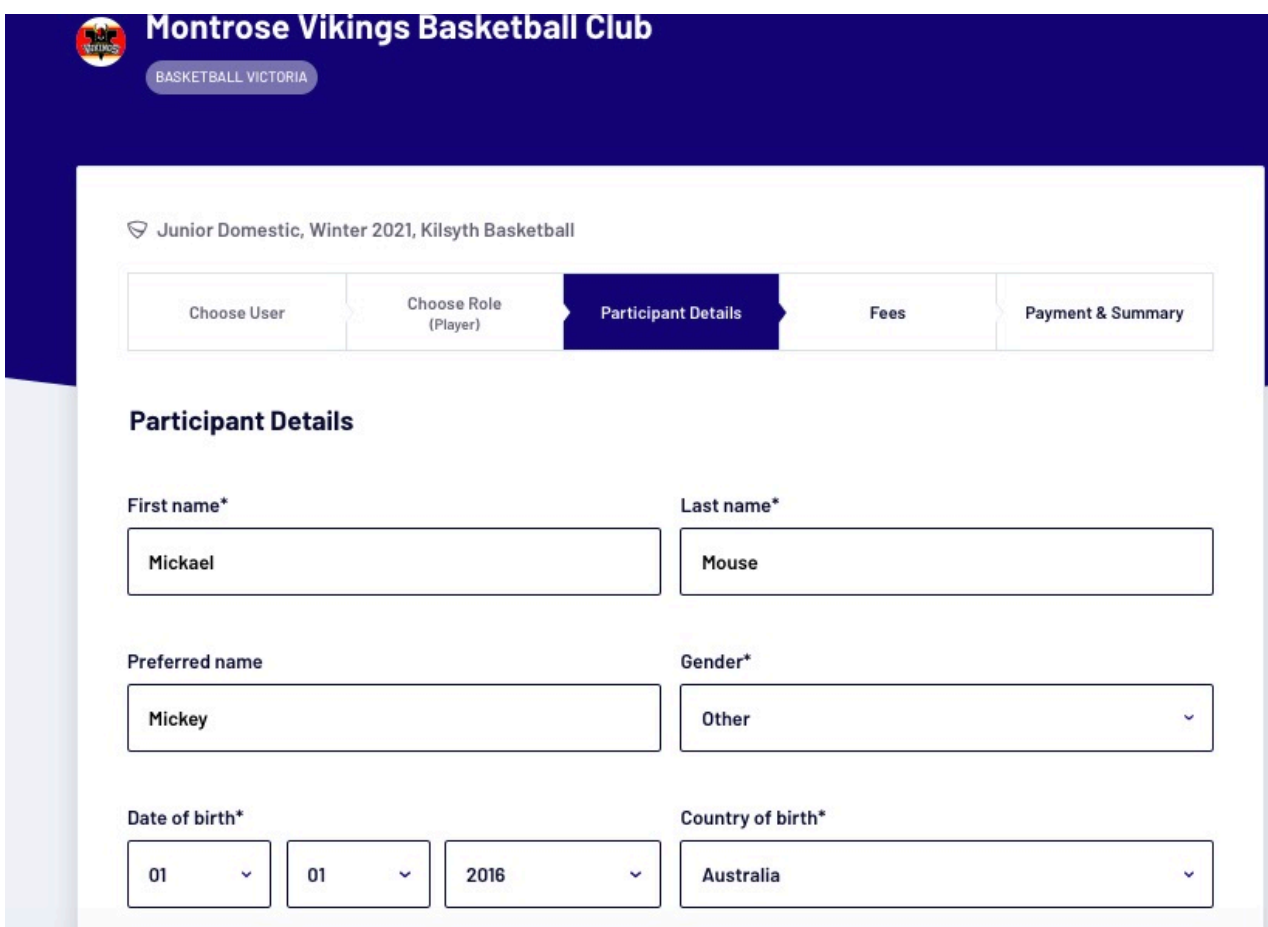

11. Click the blue Save and Continue button.

12. If the registered player is 5 or 6 years of age, the Vikings Registration fee will be waived. For all other players, 7 years or older, the fee is \$52.50 (second/third players in family will be given a 10% discount on the Vikings registration fee).

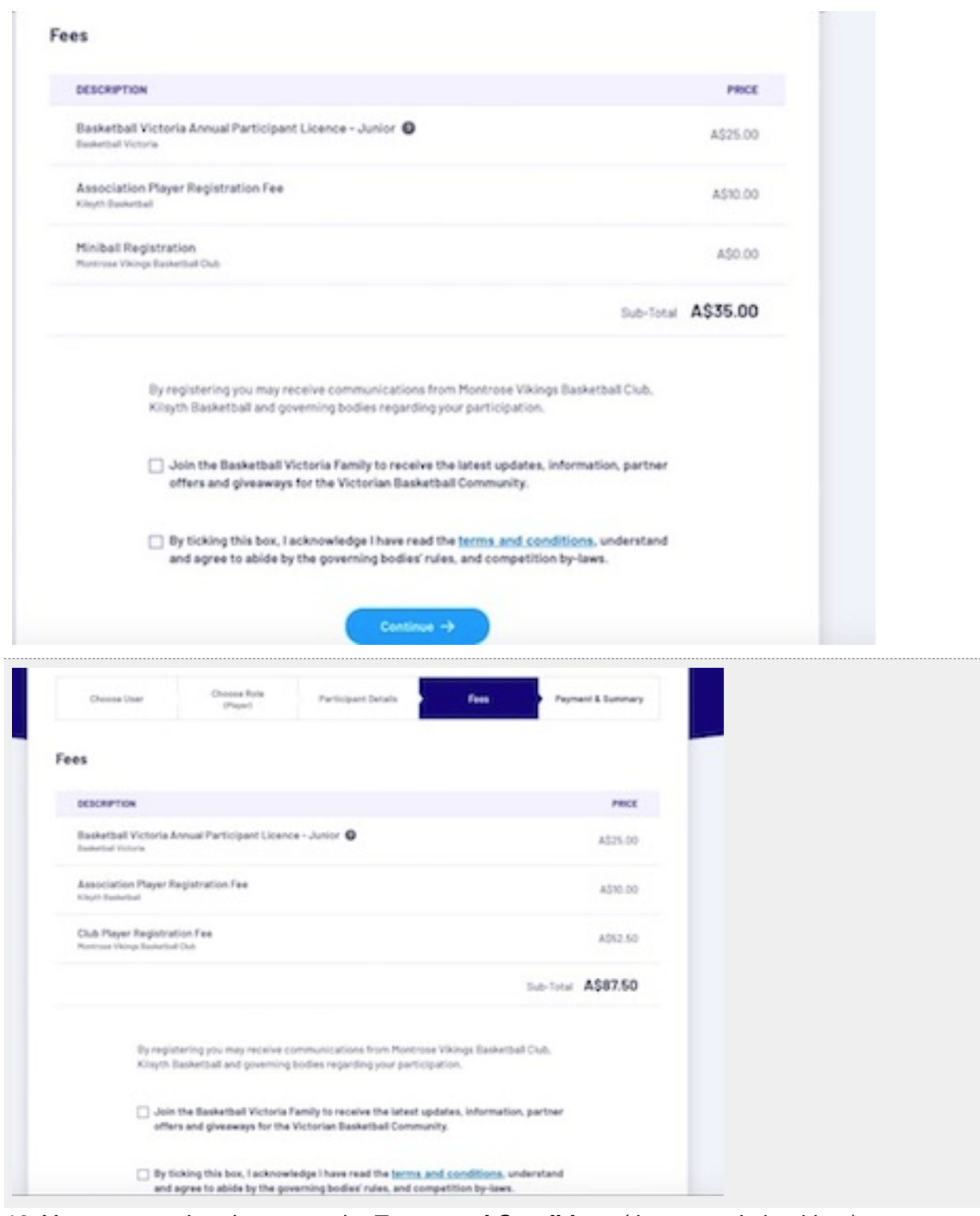

- 13. You must read and agree to the **Terms and Conditions** (the second checkbox).
- 14. The first checkbox is optional and will sign you up to Basketball Victoria's newsletter.
- 15. Click the blue Continue button.

16. Fill in the payment details as requested. Please contact [treasurer@montrosevikings.org.au](mailto:treasurer@montrosevikings.org.au) for alternative payment options (**NOTE: do not close the window;** we will provide you with credit card details to complete the registration. As this is Basketball Victoria's system, they only accept credit card payments).

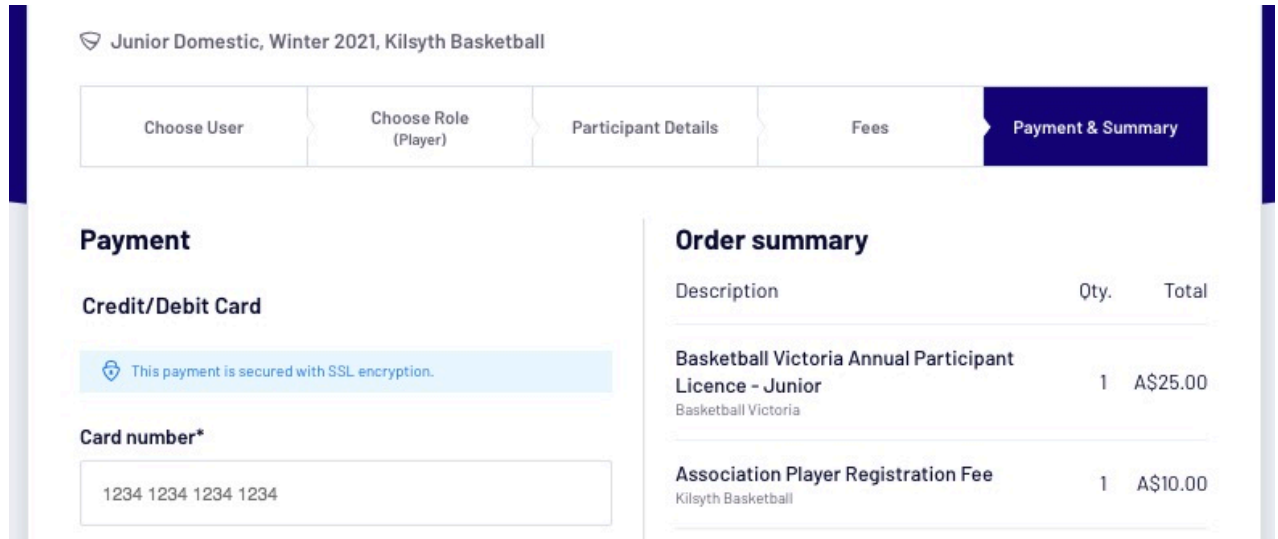

- 17. Click the blue Payment button.
- 18. A "Thanks, you have successfully registered …" window will appear. If you have another family member to register, click the dark blue "Register another participant" button. If not, you have completed the registration for Winter 2021.

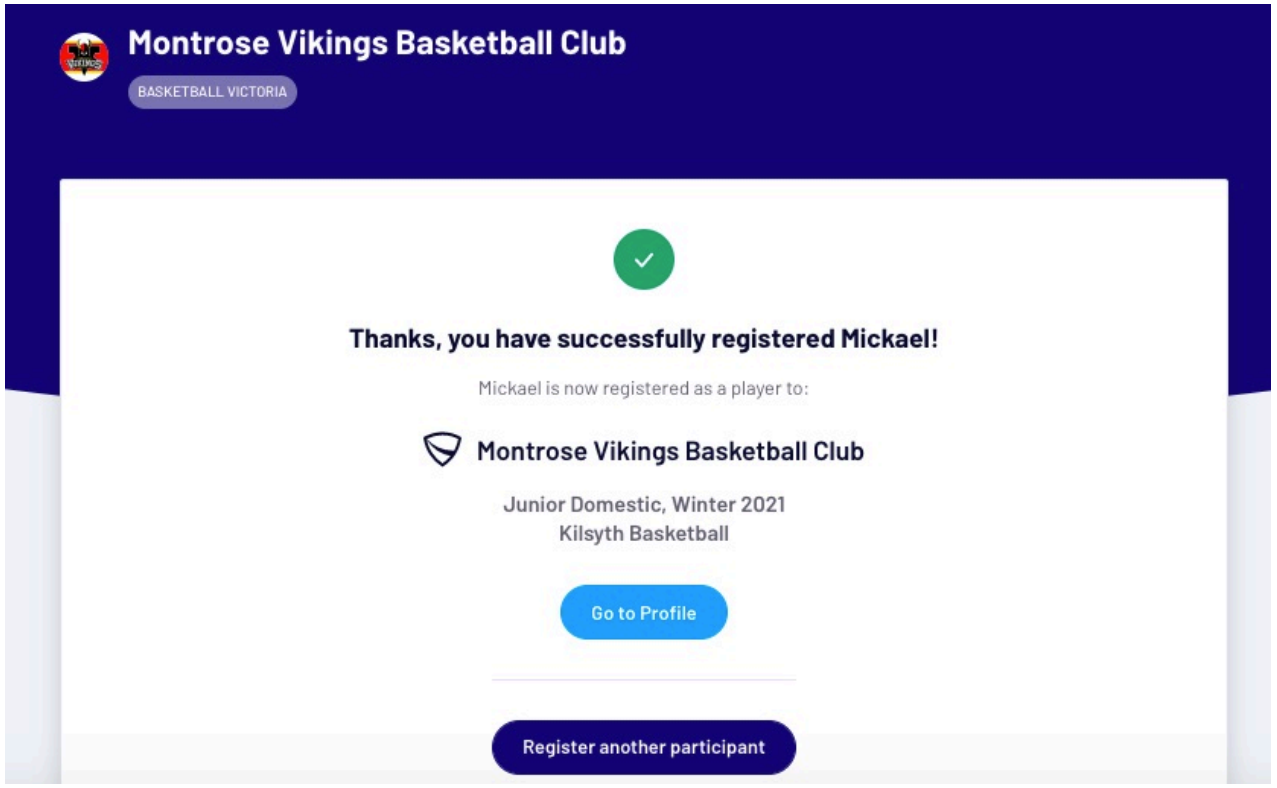